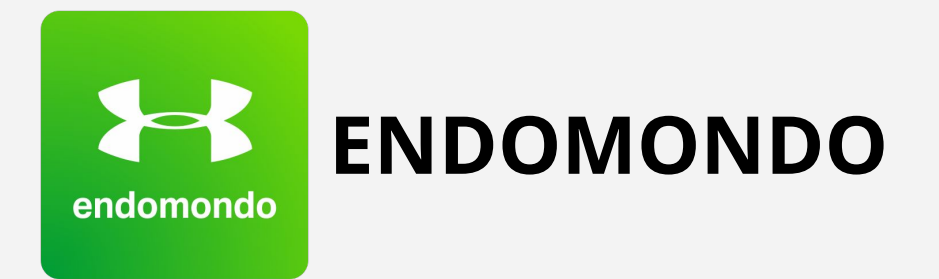

- 1. Connectez-vous à votre compte Endomondo sur <https://www.endomondo.com/login>
- 2. Cliquez sur *ACTIVITÉ* puis *SÉANCES*

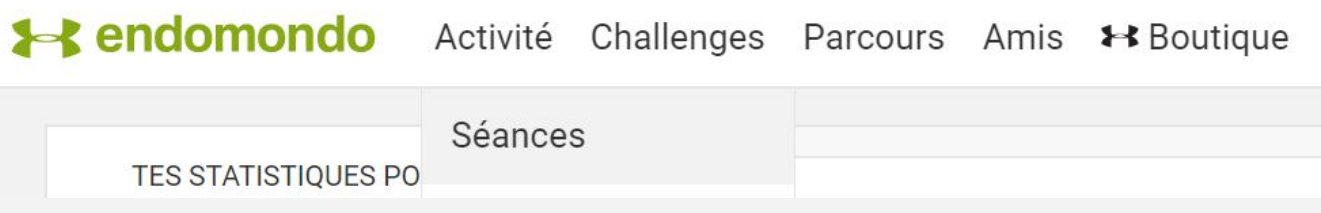

- 3. Cliquez sur la séance que vous souhaitez exporter (dans le calendrier)
- 4. Cliquez sur la flèche | « (située à droite du logo Facebook) puis EXPORTER
- 5. Sélectionnez FICHIER GPX puis cliquez sur EXPORTER

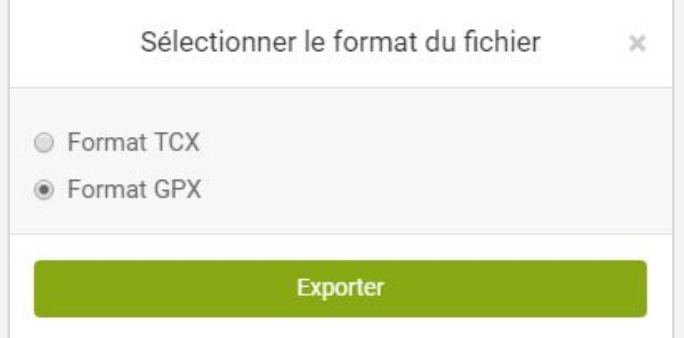

Le fichier GPX de votre course est enregistré sur votre PC.

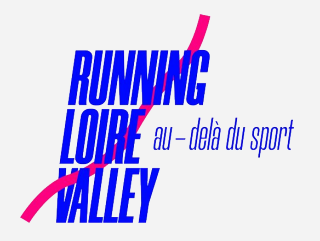